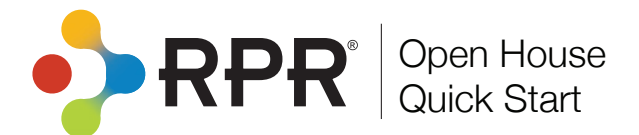

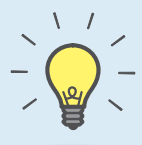

## **PRO TIP**

Display one of each of these RPR reports at your next open house. When potential buyers want to take one home, ask for their email. Immediately, from your phone or tablet, retrieve the saved report from the RPR app and send it to the client in just a few quick clicks.

How do I create an RPR *Mini Property*, *Neighborhood* or *School Report*?

- Select *Reports* from the homepage or within the **1** results of your search.
- Select the type of report: *Mini Property*, **2** *Neighborhood*, or *School.*
- Click *More Details* to choose the elements to **3** include or omit in the report.
- Choose the report's cover elements and **4** whether to show or hide page numbers.
- **5** Personalize the report, choose a delivery method, and press *Run Report*.

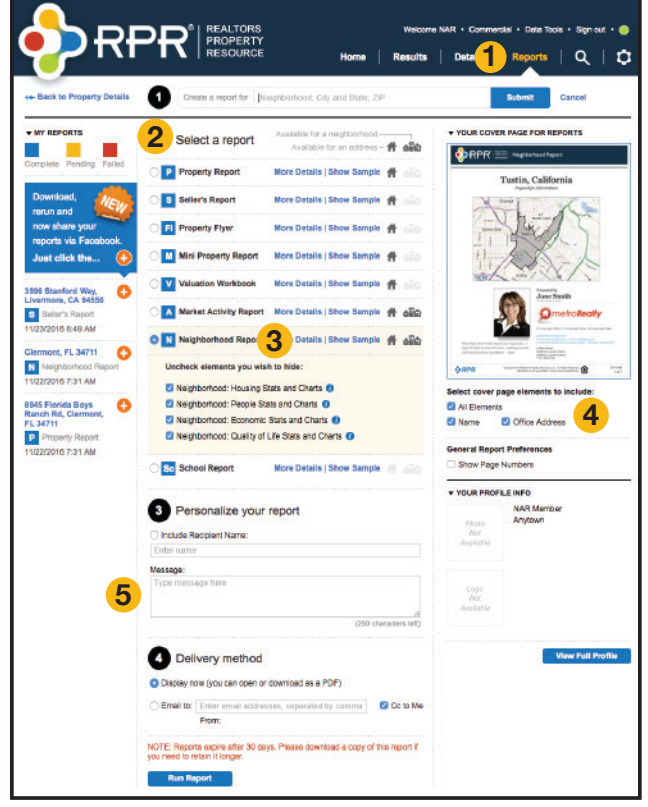

## **6 1** Property Flyer **7** Hide Details | Show Sample <del>1</del> Select the photo you want to use on the report:  $\bullet$ **8** Your uploaded photos: No photos available.  $\bullet$ **9** Headline: Enter something like New Construction or Vintage Charmer (30 characters left) 10<sup>Description: (use the property description or enter your own)</sup>  $\mathbf{a}$  $B$   $I$   $U$   $S$ (800 characters left) Suppress Year Built Suppress Tax Amount **11**Suppress Subdivision Suppress School District O Suppress MLS # <sup>0</sup>

## How do I create an RPR *Property Flyer*?

- Select *Reports* from the homepage or within the results of your search.
- Select *Property Flyer.* **6**
- Choose *More Details* to customize the report. **7**
- Choose a photo to display on the flyer. **8**
- Create a custom headline. **9**
- Enter or edit the property description. **10**
- Choose the report's cover elements. **11**
- Personalize the report, choose a delivery method, and press *Run Report.*

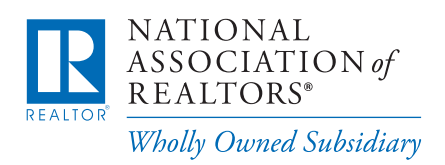

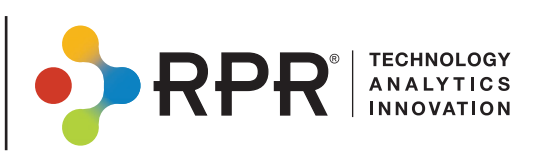

## Create a customized *Market Activity Report*

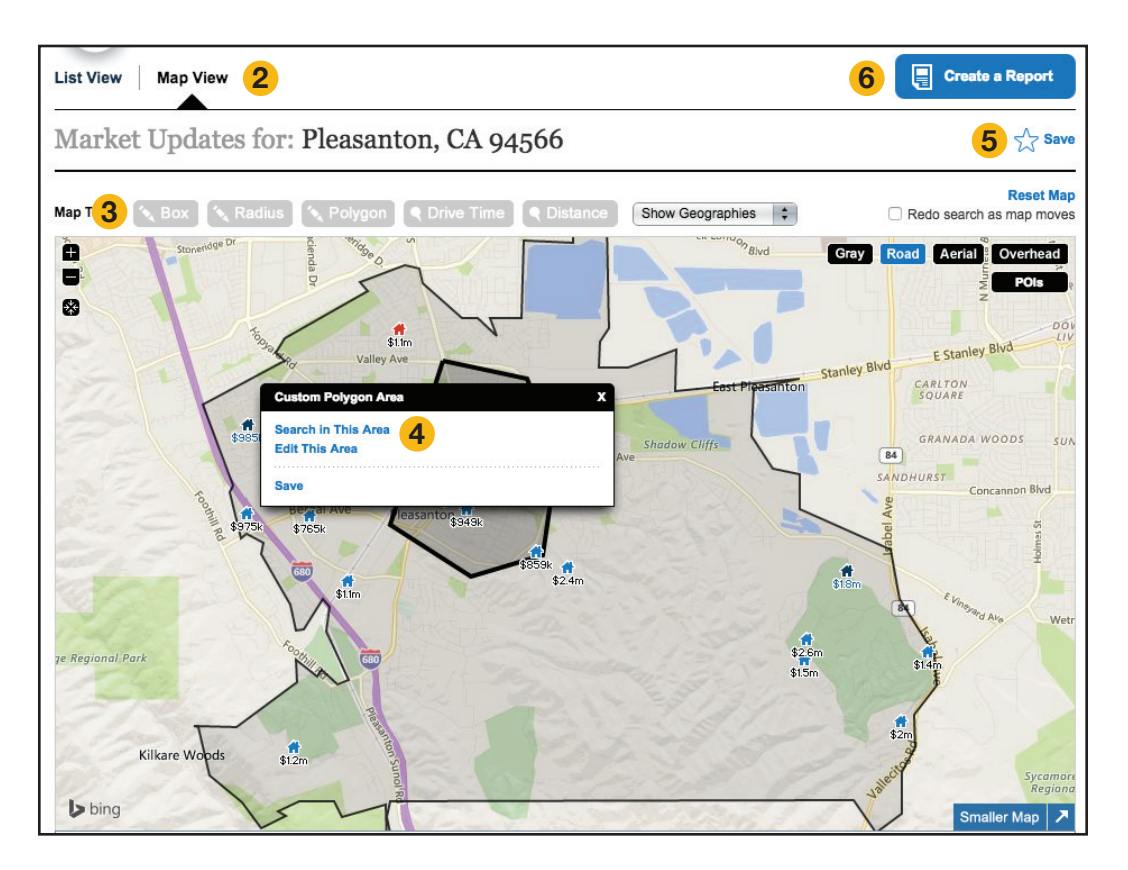

- Select *Market Activity* and search by geographic area.
- Click *Map View* to create a customized **2** area for your search.
- **3** Choose from the drawing tools to define the map's boundaries.
- Click *Search in This Area*. **4**
- **5** Save the new area by choosing Save above and to the right of the map.
- **6** Click *Create a Report* at the top right of the screen.
- Choose *Market Activity Report* on the reports generation page and follow the steps to create your report.

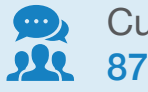

Customer Support: 877.977.7576

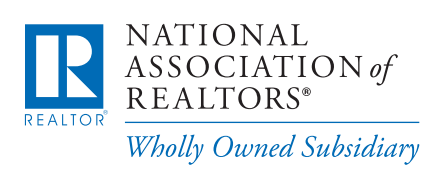

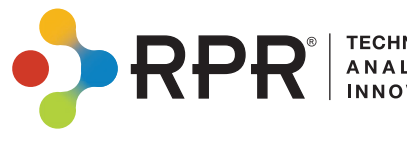

Learn more

blog.narrpr.com

**ANALYTICS**